### Single-Cell\_Osaka2021セミナー 会期:2021年9月15日(水)

# **聴講者用 (講演の聴講) Zoomマニュアル**

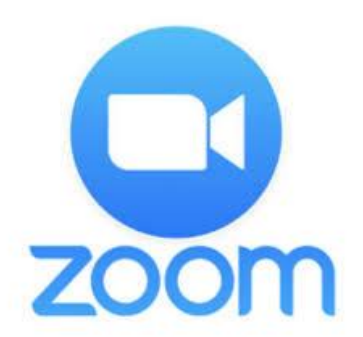

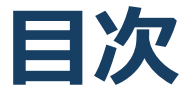

★必要備品/環境 ZOOMインストール

- ・必要備品/環境
- ・Zoomインストール(PC)
- ・Zoomインストール(スマートフォン・タブレット)
- ・アプリをダウンロードできない場合

★ZOOMウェビナー画面、主な操作方法

- ・ZOOMウェビナー画面:PC
- ・ZOOMウェビナーへのアクセス方法:PC
- ・ZOOMウェビナ-画面:スマホ・タブレット
- ・ZOOMウェビナーへのアクセス方法:スマホ・タブレット
- ・全画面の設定(PC)
- ・Q&A(聴講者)
- ・Zoomの動作確認

### **禁止事項**

発表者や主催者の許可がない限り、受信映像や発表 スライドのスクリーンショットの撮影、録音、再配 布は禁止いたします。

# **必要備品/環境 ZOOMインストール**

### **禁止事項**

発表者や主催者の許可がない限り、受信映像や発表 スライドのスクリーンショットの撮影、録音、再配 布は禁止いたします。

## **必要備品/環境**

1.インターネット環境

光ケーブル、LTE などの高速なインターネット回線

※ネットワーク環境が安定する有線LANの使用を推奨いたします。

2.端末

インターネット接続が可能なPC

スマートフォン、タブレット(iPhone、Androidともに可)

 $<$  OS $>$ 

Windows (10 or 8 or 8.1)

Mac (OS 10.7以降)

※外部イヤホンを使用される場合は、有線イヤホンを推奨いたします。 ※Bluetooth等のワイヤレスイヤホンでは端末~イヤホンをつなぐ ネットワークが不安定になった場合、音声が乱れる場合があります。 そういったときは「イヤホンを再起動する」「パソコンから直接 音声出力する」等してご対応ください。

# **Zoomインストール(PC)**

#### ■Zoom ダウンロードURL: [https://zoom.us/download#client\\_4meeting](https://zoom.us/download#client_4meeting)

### ①上記URLにアクセスし、「ミーティング用Zoom クライアント」からダウンロードしてください。

ミーティング用Zoomクライアント

最初にZoomミーティングを開始または参加されるときに、ウェブブラウザのクライアント が自動的にダウンロードされます。ここから手動でダウンロードすることもできます。

ダウンロード

バージョン5.0.0 (23168.0427)

### ②ダウンロードされたファイルをダブルクリックす ると、アプリのインストールが始まります。

#### ③サインアップ画面が表示されたらインストール完 了です。

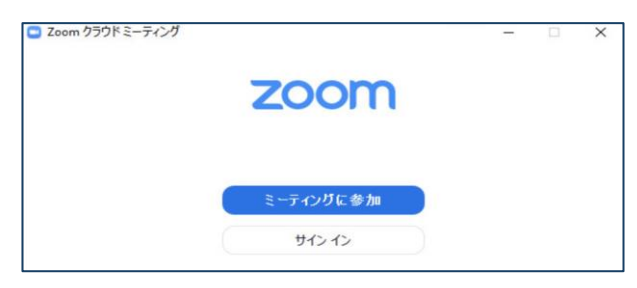

## **Zoomインストール (スマートフォン・タブレット)**

①App storeもしくはGoogle Playから「Zoom」と検索して ください。

②「Zoom Cloud Meetings」という名前のアプリが見つかる のでダウンロードしてください。

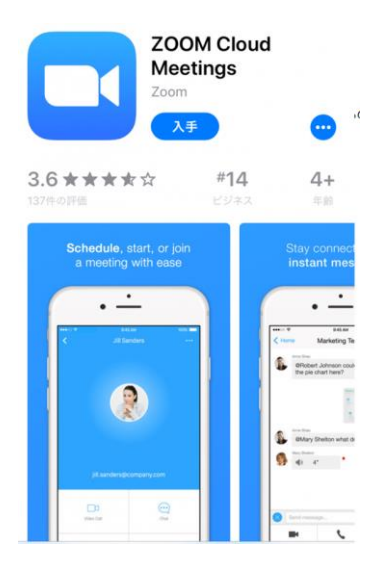

#### ③ダウンロード完了後アプリを立ち上げ、サインアップ画面 が表示されたらインストール完了です。

**Start a Meeting** 

හි

Start or join a video meeting on the go

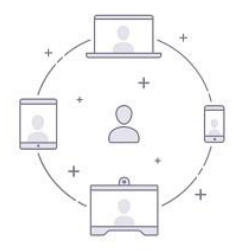

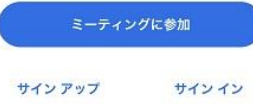

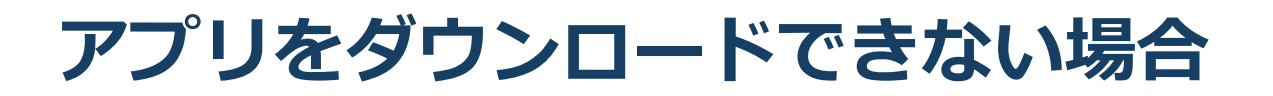

### セキュリティ上の理由でアプリをダウンロード できない場合も、視聴可能です。

視聴サイトからZOOMにアクセスすると、下記画面が表 示されます。

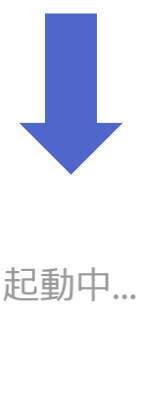

システムダイアログが表示されたら [Zoomミーティングを開く] をクリックしてくだ さい。 -ティングを起動するかZoomをダウンロードし ブラウザが何も表示しない場合、 ここをクリックし ます。 て実行

赤いマルで囲んだ箇所をクリックするとZOOMサイト へ移行します。

# **ZOOMウェビナー画面 主な操作方法**

### **禁止事項**

発表者や主催者の許可がない限り、受信映像や発表 スライドのスクリーンショットの撮影、録音、再配 布は禁止いたします。

# **ZOOMウェビナー画面:PC**

**本大会ではZOOMの中でもセミナー向けに開発した 「ZOOMウェビナー」を採用しております 会議用ZOOMの画面とは異なりますので、ご注意ください**

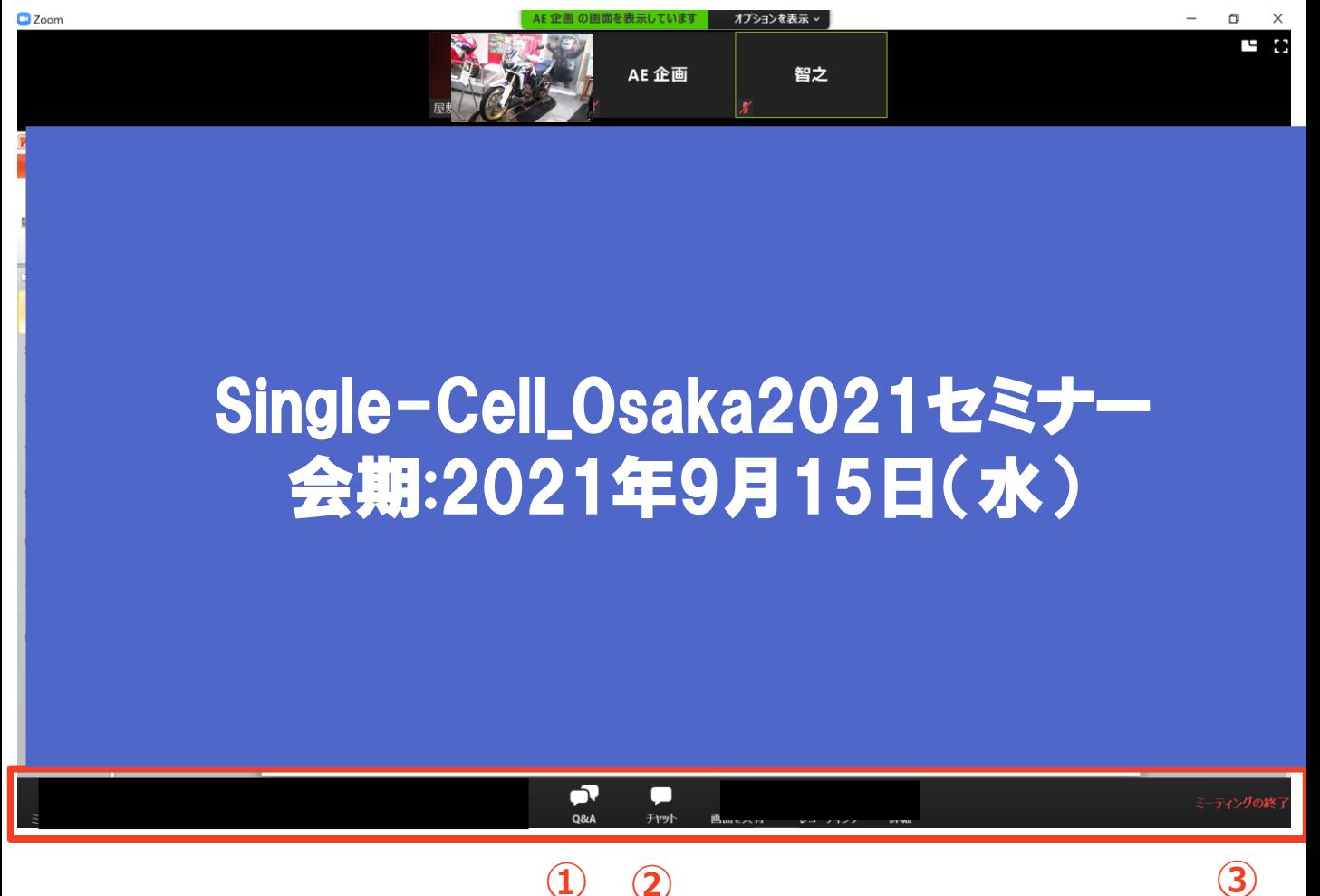

- **① Q&A:**セッション中の質疑でご利用ください。
- **② チャット:**使用しないでください。

※本会では「講演中の座長ー演者間の連絡」に使用します。 **③ミーティングから退出:自身がZOOMサイトから退出できる。**

※**本会では聴講者は画面共有/音声による参加はできません**※

## **ZOOMウェビナーへの アクセス方法:PC**

**●Zoomウエビナーへは、セミナーHPより事務局よりお知らせした ID・Passを使って参加者専用HPにご入室いただき、「LIVEセミ ナー聴講会場」よりご参加ください。**

Zoomウエビナーにアクセスしていただくと下記画面が表示されます。 お名前(名・姓)(※名・姓と日本式と逆の順になっております。ご 注意ください)。そしてメールアドレスをご入力いただき、ご登録を クリックいただくとご参加いただく為のURLが別途表示されます。こ ちらよりご入室お願いいたします。

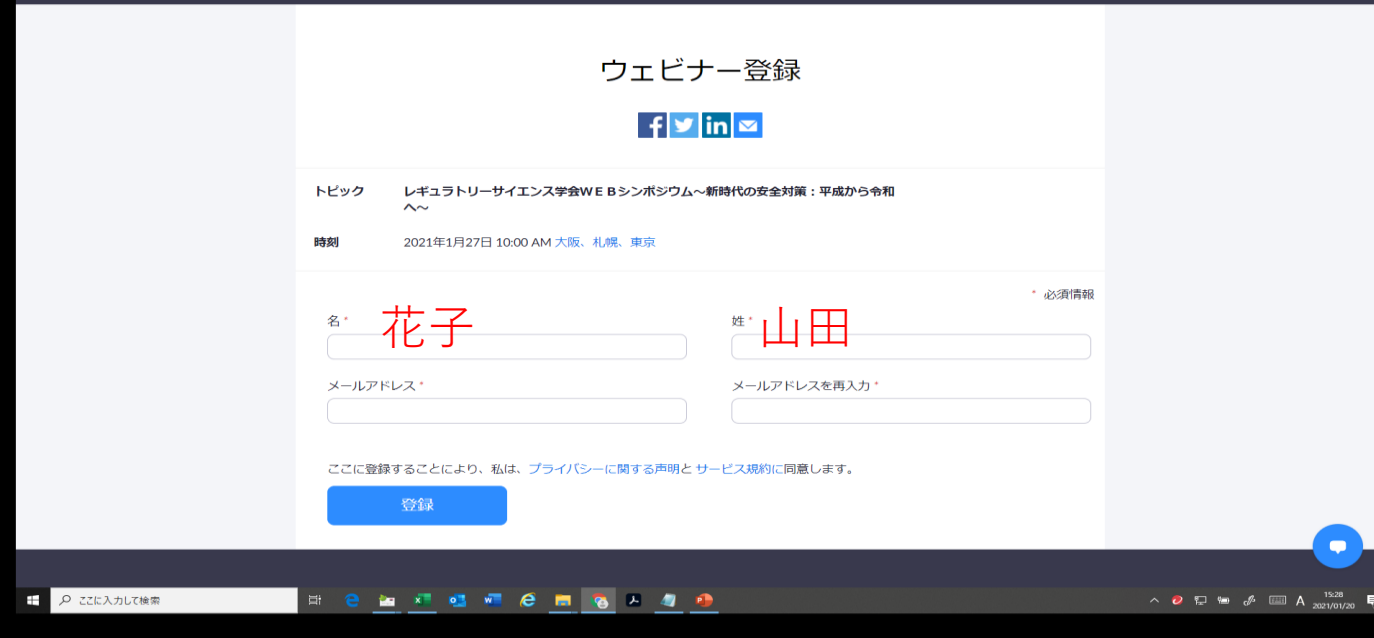

●セッション内での質問はQ&Aを通じて送信してください。

#### **禁止事項**

**発表者や主催者の許可がない限り、受信映像や発表スライド のスクリーンショットの撮影、録画、再配布は禁止致します。**

#### **セミナー当日連絡先**

Tel.080-4137-9141

### **講演者へ質問がしたい**

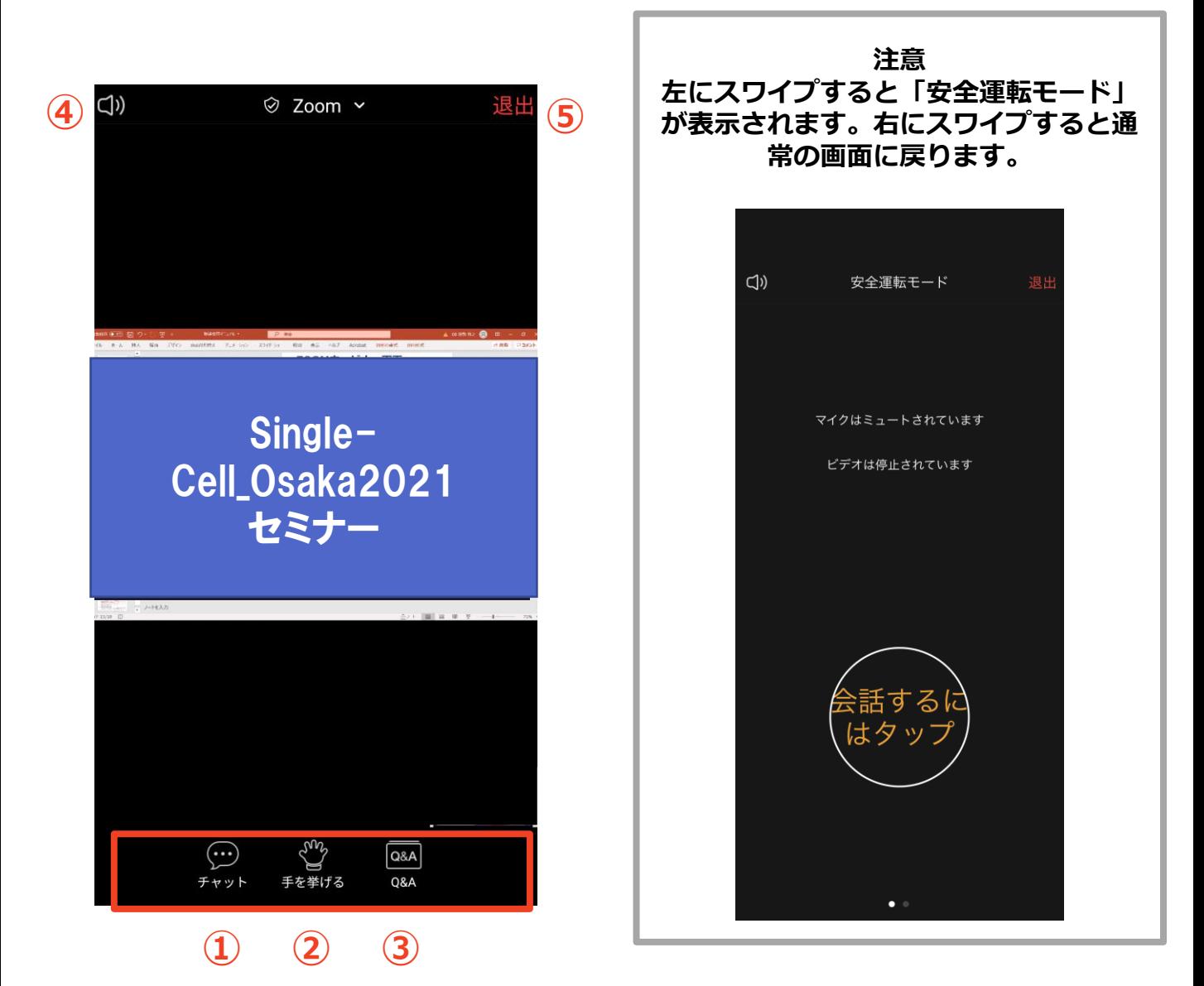

**① チャット:使用しないでください。**

※**本会では「講演中の座長ー演者間の連絡」に使用します。**

- **② 手を挙げる:使用しないでください。**
- **③ 参加者: Q&A:「聴講者との質疑応答」に使用します。**
- **④ スピーカーに切り替えることができる**
- **⑤ ミーティングから退出:自身がZOOMサイトから退出できる。**

※**本会では聴講者は画面共有/音声による参加はできません**※

### **ZOOMウェビナーへの アクセス方法:スマホ/タブレット**

**●Zoomウエビナーへは、セミナーHPより事務局よりお知らせし たID・Passを使って参加者専用HPにご入室いただき、LIVEセ ミナー聴講会場よりご参加ください。**

Zoomウエビナーにアクセスしていただくと下記画面が表示され ます。お名前(名・姓)(※名・姓と日本式と逆の順になってお ります。ご注意ください)。そしてメールアドレスをご入力いた だき、ご登録をクリックいただくとご参加いただく為のURLが別 途表示されます。こちらよりご入室お願いいたします。

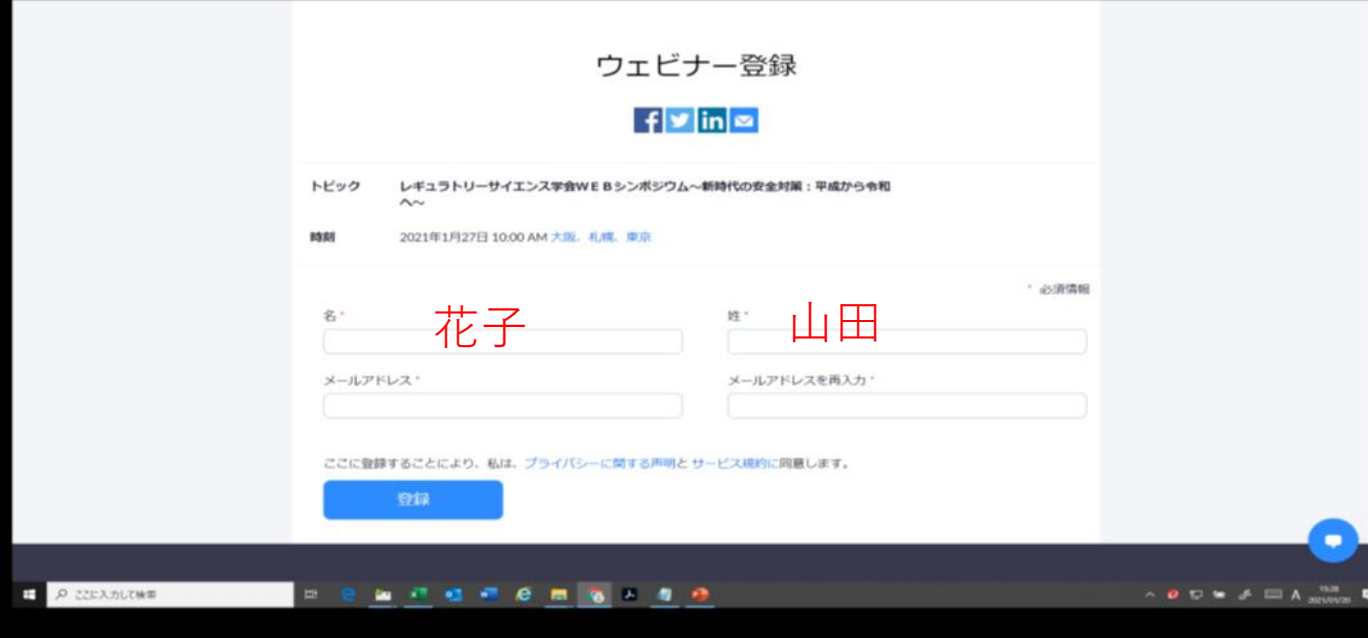

●セッション内での質問はQ&Aを通じて送信してください。

#### **禁止事項**

**発表者や主催者の許可がない限り、受信映像や発表スライド のスクリーンショットの撮影、録画、再配布は禁止致します。**

#### **セミナー当日連絡先**

Tel.080-4137-9141

# **全画面の設定(PC)**

#### ■全画面設定解除

全画面設定時はZOOM以外のアプリを表示できません。 ZOOMサイトに最初に入った際は全画面設定になって いるため、解除したい場合は配信画面をダブルクリッ クするか「オプション表示」にカーソルを合わせ、 「全画面の終了」を選択してください。

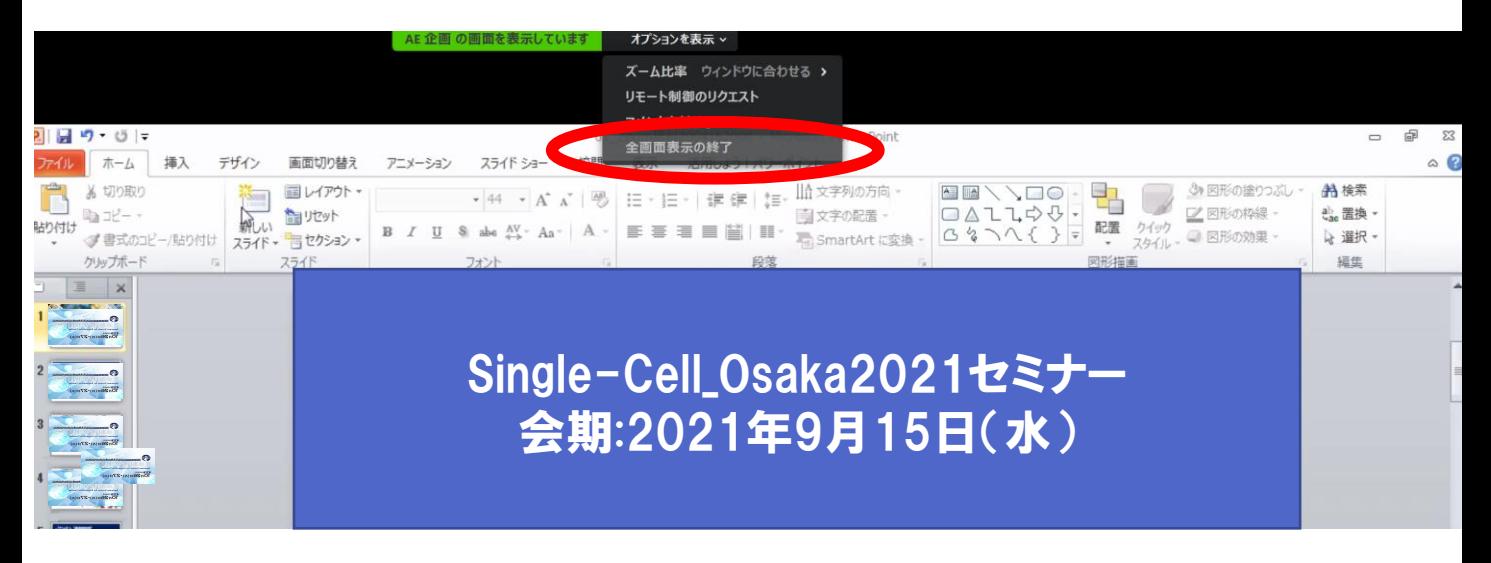

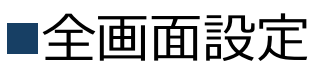

講演中に全画面表示にすると発表スライドのみ画面に 表示されます。全画面にするには画面右上のボタンを クリックしてください。

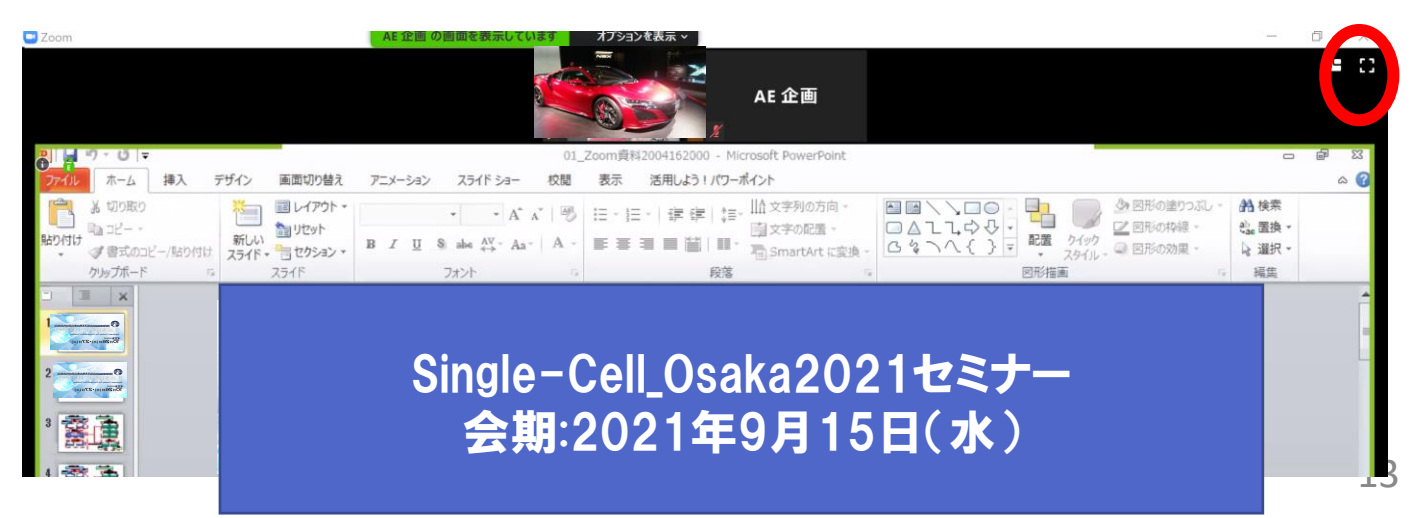

## **Q&A(聴講者)**

■講演者への質問は「Q&A」機能のテキストメッセージで送信 してください。

※音声による質問は受け付けません。

※質問は講演中でも質疑応答以降でも受け付けます。

※聴講者からの質問を座長が選び、聴講者の代わりに各

演者に質問していただきます。なお、チャット機能は 座長ー演者間のやり取りに使うため、使用しないでく ださい。

- ①「Q&A」タブをクリックしてください。
- ②下記画面が表示されますので、質問をテキストで送信し てください。

□ 皆問と回答

 $\Box$ 

ようこそ ホストとパネリストに気軽に質問してください

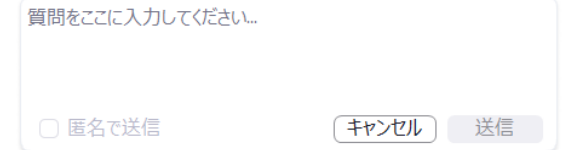